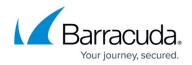

# How to Migrate Your MailFoundry Account

#### https://campus.barracuda.com/doc/46895192/

This article lists the steps needed to finish the migration of your mailfoundry email account to the Barracuda Email Security Service.

The following steps have already been completed for your account migration:

- 1. Barracuda Networks has migrated configuration information from your mailfoundry account.
- 2. Barracuda Networks has created an administrator account for your organization in the Barracuda Email Security Service. You will have a chance to reset the password for this account.

You should have received an email from Barracuda outlining the high level steps. Follow the steps below to finish migrating your account to the Barracuda Email Security Service.

### Step 1. Log in as Administrator

This step ensures you have administrator level access to your account.

- 1. Click the link sent to you in an email from Barracuda. The subject of the email is **MailFoundry to Barracuda Email Security Service migration**. The login page displays.
- 2. Click **Request Password**. A new password is sent to the email address on file.
- 3. When you receive the email, click on the link in the email to reset the password.
- 4. Enter a new secure password. Remember that this is the password for your administrator account. For security, do not share this password with anyone.
- Once you are logged in with the new password, click Email Security in the left navigation pane; the Overview > Dashboard page displays and you are logged into the Barracuda Email Security Service as administrator:

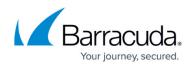

| <b>Q</b> , Search     |      | ESS Overview Domains Inbound Settings | Outbound Settings         | ATP Settings                            | Users        | Reports    | Support    | t            |
|-----------------------|------|---------------------------------------|---------------------------|-----------------------------------------|--------------|------------|------------|--------------|
| 🕋 Home                | >    | Dashboard Message Log ATP Log C       | utbound Quarantine        |                                         |              |            |            |              |
| Backup                | 4 >  | Dashboard 📀                           |                           |                                         |              |            |            |              |
| Email Security        | >    | Select domain All  Time Last          | 30 Days 🔻                 |                                         |              |            |            |              |
| Archiver              | >    |                                       |                           |                                         |              |            |            |              |
| Web Security          | >    | Threat Origins                        | Т                         | op Recipient Don                        | nains: Volur | me 🕶       |            | Traffi       |
| Vulnerability Manager | >    |                                       | Ra                        | ank Domain                              | Volu         |            | pients     | O 2          |
| Mobile Devices        | >    |                                       | 100 million (100 million) | 1 address.com                           | 4,160,8      |            | 04,721     | Last M       |
| Appliance Control     | 10 > |                                       |                           | 2 addresstest.com<br>3 real.address.com |              | 1          | 0          | Last N       |
|                       | 10 / |                                       |                           |                                         |              |            |            |              |
|                       |      |                                       |                           |                                         |              |            | Subs       |              |
|                       |      |                                       |                           |                                         |              |            |            | El<br>Active |
|                       |      |                                       |                           |                                         |              |            |            | Recip        |
|                       |      | +                                     |                           |                                         |              |            |            | O AT         |
|                       |      | -                                     |                           |                                         |              |            |            | Expire       |
|                       |      |                                       |                           |                                         | • • •        |            |            |              |
|                       |      | Inbound Email Statistics: Overview -  |                           |                                         | Inbo         | und: Top F | Recipients | s Bloc       |
|                       |      | Total                                 | Rank                      | Rank Recipient                          |              |            |            |              |
|                       |      | 1.0M                                  |                           | mnatali@ad                              |              |            |            |              |
|                       |      | 0.8M                                  |                           |                                         |              | email@add  |            |              |
|                       |      | 0.5M                                  |                           |                                         | 3            | noemail@a  | ddress.com |              |

### Step 2. Verify Domains and Configuration

- 1. Click the **Domains** tab. The **Domains Manager** page displays. Confirm each of your domains is listed here.
- 2. Double check that the IP address of the Mail Server for each host is correct. If it is not correct for a domain, click **Edit** in the **Settings** column for that domain to make modifications:

| Domain Settings 🕐                                                                             | Cancel   | Save Changes     |
|-----------------------------------------------------------------------------------------------|----------|------------------|
| Mail Servers                                                                                  |          |                  |
| If more than one mail server is specified each server will be attempted in order of priority. |          | Add Mail Server  |
| Mail Server                                                                                   | Priority |                  |
| 127.0.0.1:29                                                                                  | 5        | Test Edit Remove |

- Verify the IP address for the mail server for the domain, and click Save Changes. Connectivity from Barracuda Email Security Service to the mail server is verified in a separate step.
- 4. In the **Domains** page, for each of the domains, click **Manage** in the **Domain Options** section, one domain at a time.
- For each domain, verify all settings on the Inbound Settings pages are correct for each subtab: Anti-Spam/Antivirus, Custom RBLs, Rate Control, IP Address Policies, Recipient Policies, Sender Policies, Sender Authentication, Content Policies, and Anti-Phishing. Use these pages to create policies for inbound mail.

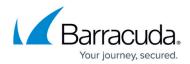

| Anti-Phishing                                                                                                    | ■ ESS Overview                 | Domains             | Inbound Settings                       | Outbound Settings                                        | ATP Settings | Users        | Reports            | Support          |                                  |                         |
|----------------------------------------------------------------------------------------------------|--------------------------------|---------------------|----------------------------------------|----------------------------------------------------------|--------------|--------------|--------------------|------------------|----------------------------------|-------------------------|
| Use Barracuda Reputation Block List (BRBL)<br>Scan Email for Viruses<br>Sea Email for Viruses<br>Use Barracuda Real-Time System (BRTS)<br>Enable Cloudscan<br>Yes No<br>Cloudscan Scoring<br>Set score values for messages scanned by CloudScan. Scoring can be<br>set from 1 to 10. Setting a score to 0 will disable CloudScan scoring.<br>Action Score Enabled<br>Block 5.00<br>Quarantine 0.00<br>Email Categorization<br>Email Categorization<br>Category Name Action Description<br>Corporate Email Off Corporate Email Sent from an authenticated organization's Barracuda-verified mail server.<br>Recommended: Allow                                                                                                    |                                | Custom RBLs         | Rate Control                           | IP Address Polic                                         | ies Recip    | ent Policies | Send               | er Policies      | Sender Authentication            | Content Policies        |
| Scan Email for Viruses          • Yes          • No         • Yes          • No         • Yes         • No         • Yes         • No         • Yes         • No         • Yes         • No         • Yes         • No         • Yes         • No         • Yes         • No         • Yes         • No         • Yes         • No         • Yes         • No         • Yes         • Yes         • No         • Yes         • Yes         • No         • Yes         • Yes         • No         • Yes         • Yes         • No         • Yes         • Yes         • No         • Yes         • Yes         • No         • Yes         • Yes         • Yes         • No         • Yes         • Yes         • Yes         • No         • Yes         • Yes         • Yes         • Yes         • No         • Yes         • Yes                                                       | Anti-Spam/Antivirus            | s 🥐                 |                                        |                                                          |              |              |                    |                  | Cancel                           | Save Changes            |
| Use Barracuda Real-Time System (BRTS)   Yes No  Enable Cloudscan  Yes No  Cloudscan Scoring Set score values for messages scanned by CloudScan. Scoring can be set from 1 to 10. Setting a score to 0 will disable CloudScan scoring. Action Score Enabled Block 5.00 Block 5.00 Cloudarantine Corporate Email Corporate Email | Jse Barracuda Reputation Block | List (BRBL)         | O Yes  No                              |                                                          |              |              |                    |                  |                                  |                         |
| Enable Cloudscan             • Yes • No             Cloudscan Scoring             Store values for messages scanned by CloudScan. Scoring can be             set from 1 to 10. Setting a score to 0 will disable CloudScan scoring.             Action             Block             0.00             Email Categorization             Category Name             Corporate Email             Off             Corporate Email                                                                                                    | 3can Email for Viruses         |                     | 🖲 Yes 🔘 No                             |                                                          |              |              |                    |                  |                                  |                         |
| Cloudscan Scoring<br>Set score values for messages scanned by CloudScan. Scoring can be<br>set from 1 to 10. Setting a score to 0 will disable CloudScan scoring.         Action       Score       Enabled       Block       5.00       Enabled         Block       5.00       Image: CloudScan scoring       Image: CloudScan score values       Image: CloudScan score values         Email Categorization       Category Name       Action       Description         Corporate Email       Off       Image: Emails sent from an authenticated organization's Barracuda-verified mail server.<br>Recommended: Allow                                                                                                    | Jse Barracuda Real-Time System | m (BRTS)            | 🖲 Yes 🔘 No                             |                                                          |              |              |                    |                  |                                  |                         |
| Set score values for messages scanned by CloudScan. Scoring can be set from 1 to 10. Setting a score to 0 will disable CloudScan scoring.       Action     Score       Block     5.00       Quarantine     0.00       Quarantine     0.00       Category Name     Action       Description       Corporate Email     Off       Corporate Email     Off                                                                                                    | Enable Cloudscan               |                     | 🖲 Yes 🔘 No                             |                                                          |              |              |                    |                  |                                  |                         |
| Block     5.00       Quarantine     0.00       Email Categorization     Category Name       Category Name     Action       Description       Corporate Email       Off       Corporate Email                                                                                                    |                                |                     | Set score values<br>set from 1 to 10.3 | for messages scanned by<br>Setting a score to 0 will dis |              | ring.        |                    |                  |                                  |                         |
| Quarantine     O       Email Categorization     Category Name       Action     Description       Corporate Email     Off       Image: Corporate Email     Off       Recommended: Allow                                                                                                    |                                |                     |                                        |                                                          |              |              |                    |                  |                                  |                         |
| Email Categorization Category Name Action Description Corporate Email Off  Corporate Email Description Emails sent from an authenticated organization's Barracuda-verified mail server. Recommended: Allow                                                                                                    |                                |                     |                                        |                                                          | Ξ            | _            |                    |                  |                                  |                         |
| Corporate Email Off   Corporate Email Off  Corporate Email Off  Corporat |                                |                     | Quarantine                             | 0.00                                                     |              |              |                    |                  |                                  |                         |
| Corporate Email Off   Recommended: Allow                                                                                                    | Email Categorization           |                     | Category Nam                           | e                                                        | Action       | Descrip      | ption              |                  |                                  |                         |
| Empile related to a specific transaction or order and automated patifications, lealudes and                                                                                                    |                                |                     | Corporate Email                        |                                                          | Off •        |              |                    | henticated orga  | nization's Barracuda-verified ma | ail server.             |
| Transactional Email Off   Construction of the statements includes of the statements account update not reaction of the statements account update not reaction of |                                |                     | Transactional En                       | nail                                                     | Off •        | delivery     | confirmations a    |                  |                                  |                         |
| Marketing Materials Off   Promotional emails and newsletters from companies such as Constant Contact.  Recommended: Off                                                                                                    |                                |                     | Marketing Materi                       | als                                                      | Off •        |              |                    | newsletters from | m companies such as Constant     | Contact.                |
| Emails from mailing lists newsoroups and other subscription-based services such as Goo     O2017 Barracuda Networks, Inc. All rights reserved.   Privacy Policy   Terms of Service                                                                                                    | © 2017 Remande Maturalia I     | an All sights areas | und I. Driven Deline I. T              | anna at Camira                                           |              | Emails f     | from mailing lists | s newsaroups a   | and other subscription-based se  | rvices such as Goodle a |

Step 3. Ensure Connectivity

- If you have trouble routing email traffic through the service, make sure that your firewall allows traffic originating from the Barracuda Email Security Service. To allow mail traffic from the service, open your firewall ports to allow the IP address ranges such that your LDAP and Microsoft Exchange servers can communicate with the Barracuda Email Security Service based on your Barracuda Email Security Service instance; see <u>Barracuda Email Security Service IP</u> <u>Ranges</u> for a list of ranges based on your Barracuda Email Security Service instance.
- 2. Additionally, open these ports in your corporate firewall to allow communication between the Barracuda Email Security Service and remote servers:

| Port | Direction | Used for |
|------|-----------|----------|
| 25   | In/Out    | SMTP     |
| 389  | In/Out    | LDAP     |
| 636  | In/Out    | LDAP     |

- 3. To ensure that the service can send traffic to the mail servers listed for each of your domains, click **Domains Manager**.
- 4. Click **Edit** in the **Settings** column for the first domain in the list; t he **Domains > Domain Settings** page for this domain displays. click **Test**:

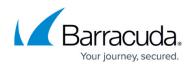

| Domain Settings 📀                                                                            | Cance    | el Save Changes  |
|----------------------------------------------------------------------------------------------|----------|------------------|
| Mail Servers                                                                                 |          |                  |
| f more than one mail server is specified each server will be attempted in order of priority. |          | Add Mail Server  |
| Mail Server                                                                                  | Priority |                  |
| 127.0.0.1:29                                                                                 | 5        | Test Edit Remove |

5. The Mail Server Test page displays:

| Mail Server Test 📀                                   |  |
|------------------------------------------------------|--|
| Test a Mail Server/Smart Host configuration.         |  |
| Recipient       @address.com       Send       Cancel |  |

- 6. Enter the username of a mailbox on the server that you can readily test, and click Send. If the email is routed correctly, a Success message displays. If the Success message does not display and the recipient does not receive the test email, double check the steps above. If a problem persists, see the troubleshooting section below.
- Verify that the Barracuda Email Security Service is able to reach your configured LDAP server. Go to Domains > Domain Manager > Settings, configure your LDAP host and click Test Settings. If you have problems connecting, open your firewall ports as described below.

#### Troubleshooting

Verify that your firewall allows traffic originating from the Barracuda Email Security Service. To allow mail traffic from the service, open your firewall ports to allow the <u>IP address ranges based on your</u> <u>Barracuda Email Security Service instance</u> such that your LDAP and Microsoft Exchange servers can communicate with the Barracuda Email Security Service.

Additionally, open these ports in your corporate firewall to allow communication between the Barracuda Email Security Service and remote servers.

| Port | Direction | Used for |
|------|-----------|----------|
| 25   | In/Out    | SMTP     |
| 389  | In/Out    | LDAP     |
| 636  | In/Out    | LDAP     |

### Step 4. Route Email through the Barracuda Email Security Service

- 1. Go to the **Settings** page for this domain.
- Make note of the two MX records listed under the MX Records Configuration section. They are listed as Primary and Backup:

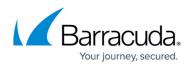

| Domain Settings 🤊                   |                                                           | Canc     | el 🛛 | Save Changes    |
|-------------------------------------|-----------------------------------------------------------|----------|------|-----------------|
| Mail Servers                        |                                                           |          |      |                 |
| f more than one mail server is spec | ified each server will be attempted in order of priority. |          |      | Add Mail Server |
| Mail Server                         |                                                           | Priority |      |                 |
| 127.0.0.1:29                        |                                                           | 5        | Test | Edit Remove     |
| MX Records Configuration Primary:   | d4a.ess.barracudanetworks.com                             |          |      |                 |
| Backup:                             | d4b.ess.barracudanetworks.com                             |          |      |                 |
| Outbound Hostname:                  | d4.o.ess.barracudanetworks.com                            |          |      |                 |

- 3. Log in to your ISP or hosting provider and change the MX records to the records listed above.
- 4. Depending on your ISP settings, this change can take a few minutes to a few hours to complete. Once complete, email begins flowing through the Barracuda Email Security Service.
- 5. Go to the **Overview > Message Log** page to look for incoming email. Your email is now being filtered by Barracuda Networks:

| Message Filter: Inbound V All V Reading Pane: Right Bottom Off |                 |                  |                              |                         |                     |             |      |               |              |               |
|----------------------------------------------------------------|-----------------|------------------|------------------------------|-------------------------|---------------------|-------------|------|---------------|--------------|---------------|
| Search:                                                        |                 |                  | All domains                  | ▼ 1 day ▼               | Search 💌 Save       | d Searches  |      |               | ( <b>1</b> t | o 50) Next 50 |
| Spam                                                           | Not Spam Expor  | t Deliver Allow  | V List Recategorize 👻        |                         |                     |             |      |               |              |               |
|                                                                | From 🔻          | То               | Subject                      |                         |                     | Date        | Size | Delivery      | Reason       | Score         |
|                                                                | Renewal By And  | julian_cooper@a  | » Renewal by Andersen        | - Free Window Consu     | Itation             | 04:06PM     | 2 KB | Not Delivered | Bulk Email   |               |
|                                                                | Renewal.By.Ande | lilskaterkid69@a | » Renewal by Andersen        | - Free Window Consu     | Itation             | 04:06PM     | 2 KB | Not Delivered | Bulk Email   |               |
|                                                                | Renewal.By.Ande | moejoesassy@a    | » Save on windows this I     | Fall - Free Consultatio | n From Renewal by A | An 04:06PM  | 2 KB | Not Delivered | Bulk Email   |               |
|                                                                |                 | stiffy 1@address | . » Looking for energy effic | cient windows for your  | home? Free Quote f  | fro 04:06PM | 2 KB | Not Delivered | Bulk Email   |               |
|                                                                | Renewal By And  | ouny_needdarooo  |                              |                         |                     |             |      |               |              |               |
|                                                                |                 |                  | » Looking for energy effi    | cient windows for your  | home? Free Estimat  | te 04:06PM  | 2 KB | Not Delivered | Bulk Email   |               |
|                                                                | RenewalbyAnder  | bamcelvany@ad    |                              |                         |                     |             |      | Not Delivered |              |               |

Repeat this process for each additional domain.

#### Important

If you have **Sender Policy Framework** (SPF) checking enabled on your mail server or network, it is critical when using the Barracuda Email Security Service that you either disable SPF checking in the service or add the <u>Barracuda Email Security Service IP ranges</u> based on your Barracuda Email Security Service instance to your SPF exemptions. Otherwise, your SPF checker blocks mail from domains with an SPF record set to **Block** because mail is coming from a Barracuda Email Security Service IP address not in the sender's SPF record.

#### See Also

Overview and inbound policy configuration:

- <u>Overview</u>
- <u>Advanced Inbound Email Filtering Policy</u>

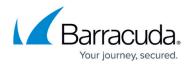

Outbound policy and encryption settings:

- How to Use DLP and Outbound Mail Encryption
- Outbound Filtering Policy

Advanced topics:

- Advanced Configuration (Sender Authentication, SPF, Recipient Verification)
- Managing User Accounts
- <u>Reporting</u>

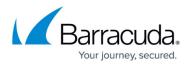

#### Figures

- 1. dashboard.png
- 2. domainSettings.png
- 3. antiSpam.png
- 4. clickTest.png
- 5. MailServerTest.png
- 6. MXRecords.png
- 7. Message\_Log.png

© Barracuda Networks Inc., 2024 The information contained within this document is confidential and proprietary to Barracuda Networks Inc. No portion of this document may be copied, distributed, publicized or used for other than internal documentary purposes without the written consent of an official representative of Barracuda Networks Inc. All specifications are subject to change without notice. Barracuda Networks Inc. assumes no responsibility for any inaccuracies in this document. Barracuda Networks Inc. reserves the right to change, modify, transfer, or otherwise revise this publication without notice.